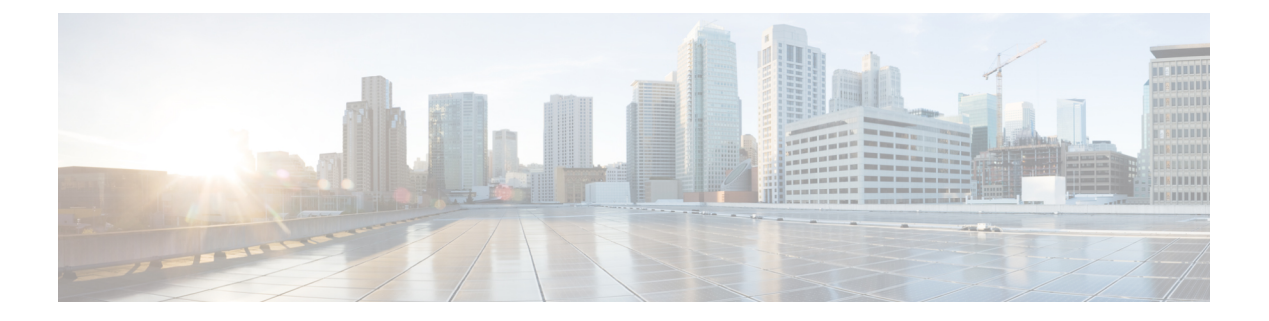

# **CAPF** の設定

- •認証局プロキシ機能 (CAPF) の概要 (1ページ)
- CAPF 前提条件 (3 ページ)
- 認証局プロキシ機能設定のタスクフロー (5 ページ)
- CAPF の管理タスク (14 ページ)
- CAPF システムの連携動作と制限事項 (16 ページ)

# 認証局プロキシ機能 (CAPF) の概要

Cisco Certificate AuthorityProxyFunction (CAPF) は、ローカルの重要な証明書 (LSCs) を発行し、 Cisco エンドポイントを認証する Cisco 専有サービスです。 CAPF サービスは、ユニファイド コミュニケーションマネージャー上で実行され、次のタスクを実行します。

- サポートされる Cisco Unified IP Phone に対して LSC を発行する。
- 混合モードが有効になっている場合に、電話機を認証します。
- 電話機用の既存の LSCs をアップグレードします。
- 表示およびトラブルシューティングを行うために電話の証明書を取得する。

#### **CAPF** 実行モード

次のモードで動作するように CAPF を設定することができます。

- Cisco Authority プロキシ機能: ユニファイドコミュニケーションマネージャーの CAPF サー ビスは、CAPF サービス自体によって署名された LSCs を発行します。 これは、デフォル トのモードです。
- [オンライン CA (Online CA)]: 外部オンライン CA が「電話用 LSC」として署名している場 合は、このオプションを使用します。 CAPF サービスは、自動的に外部 CA に接続されま す。証明書署名リクエスト(CSR)が手動で送信された場合、CAは署名し、CAの署名済 み LSC を自動的に返します。
- オフライン CA: このオプションは、オフラインの外部 CA を使用して LSC for phone に署 名する場合に使用します。このオプションでは、LSCを手動でダウンロードしてCAに提

出してから、CA 署名の証明書の準備ができてからそれらをアップロードする必要があり ます。

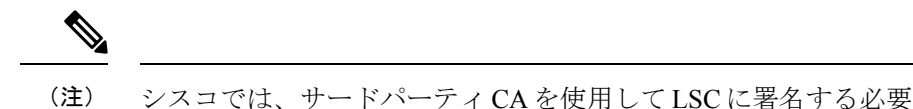

がある場合、オフライン ca の代わりにオンライン ca オプション を使用して、プロセスが自動化されていて、問題が発生する可能 性が低くなることを推奨します。

#### **CAPF** サービス証明書

統合コミュニケーションマネージャがインストールされている場合、CAPF サービスが自動的 にインストールされ、CAPF固有のシステム証明書が生成されます。セキュリティが適用され ると、Cisco CTL クライアントは、すべてのクラスタノードに証明書をコピーします。

### 電話の証明書タイプ

シスコは次の X.509v3 証明書タイプを電話で使用します。

• ローカルで有効な証明書(LSC):このタイプの証明書は Cisco Certificate Authority Proxy Function(CAPF)に関連する必要な作業の実行後に、電話にインストールされます。 デ バイス セキュリティ モードを認証または暗号化に設定した後で、LSC は Unified Communications Manager と電話の間の接続を保護します。

- オンライン CA の場合、LSC の有効性は CA に基づいています。 また、CA が許可している限り使用できます。 (注)
	- 製造元でインストールされる証明書(MIC):Cisco Manufacturing は MIC をサポートされ ている電話モデルに自動的にインストールします。製造元でインストールされる証明書は LSC インストールの Cisco Certificate Authority Proxy Function(CAPF)を認証します。 製 造元でインストールされる証明書を上書きしたり、削除することはできません。

(注)

製造元でインストールされる証明書(MIC)をLSCのインストールでのみ使用することが推奨 されます。 シスコでは Unified Communications Manager との TLS 接続の認証のために LSC を サポートしています。 MIC ルート証明書は侵害される可能性があるため、TLS 認証またはそ の他の目的に MIC を使用するように電話を設定するお客様は、ご自身の責任で行ってくださ い。 MIC が侵害された場合シスコはその責任を負いません。

# **CAPF** 経由の **LSC** 生成

CAPFを設定した後、電話機に設定されている認証文字列を追加します。キーと証明書の交換 は、電話機と CAPF の間で行われます。次のような場合があります。

- 電話機は、設定された認証方法を使用して CAPF に対して自身を認証します。
- 電話機は公開/秘密キー ペアを生成します。
- 電話機は、署名されたメッセージの中で、公開キーを CAPF に転送します。
- 秘密キーは電話に残り、外部に公開されることはありません。
- 証明書はCAPFによって署名され、署名付きメッセージによって電話に送り返されます。

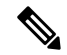

電話のユーザが証明書操作の中断や、電話の動作ステータスの確認を実行できることに注意し てください。 (注)

キー生成の優先順位を低く設定すると、処理中に電話機を動作させることができます。証明書 生成中にも電話は正常に機能しますが、TLSトラフィックが増加することで、電話での通話の 処理に最小限の中断が発生する可能性があります。たとえば、インストールの最後に証明書が フラッシュに書き込まれると、音声信号が発生することがあります。 (注)

# **CAPF** 前提条件

LSC 生成用の認証局のプロキシ機能を設定する前に、次の手順を実行します。

- サードパーティ CA を使用して LSCs に署名したい場合は、CA を外部に設定します。
- 電話機を認証する方法を計画します。
- LSCs を生成する前に、次のものを用意していることを確認してください。
	- Unified Communications Manager リリース 12.5 以降
	- 証明書に CAPF を使用するエンドポイント (Cisco IP 電話および Jabber を含む)。
	- Microsoft Windows Server 2012 および 2016
	- ドメイン名サービス (DNS) が設定されています
- この注意事項は、リリース 14 SU2 以降に適用されます。

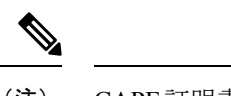

CAPF証明書には、次のデフォルトのX509拡張子が含まれている 必要があります。 (注)

X509v3 の基本的制約:

CA:TRUE, pathlen:0

X509v3 キーの使用法:

デジタル署名、証明書署名

これらの拡張機能が CAPF 証明書に存在しない場合、TLS 接続エ ラーが発生します。

• 「CA ルートおよび HTTPS 証明書」をアップロードしてから、LSCs を生成する必要があ ります。 セキュア SIP connection では、HTTPS 証明書は CAPF-トラストを通過し、CA ルート証明書はCAPF信頼でコールマネージャーの信頼をたどります。インターネットイ ンフォメーションサービス(IIS)は、HTTPS証明書をホストします。CAルート証明書は、 証明書署名要求 (CSR) への署名に使用されます。

証明書をアップロードする必要がある場合のシナリオを次に示します。

表 **<sup>1</sup> :** 証明書のアップロードシナリオ

| シナリオ                                                            | 結果                                |
|-----------------------------------------------------------------|-----------------------------------|
| CAルートおよび HTTPS 証明書は同じで CAルート証明書をアップロードする。<br>す。                 |                                   |
| CAルートと HTTPS の証明書は異なり、<br>HTTPS 証明書は同じ CA ルート証明書に<br>よって発行されます。 | CAルート証明書をアップロードする。                |
| 中間CAとHTTPSの証明書は異なり、CA CA ルート証明書をアップロードする。<br>ルート証明書によって発行されます。  |                                   |
| CAルートと HTTPS の証明書は異なり、<br>同じ CA ルート証明書によって発行され<br>ます。           | CA ルートおよび HTTPS 証明書をアップロー<br>ドする。 |

(注)

複数の証明書を同時に生成するとコール処理中断の原因となるため、スケジュールされたメン テナンスの時間帯に CAPF を使用することを強く推奨します。

# 認証局プロキシ機能設定のタスクフロー

次のタスクを実行して、証明機関プロキシ機能 (CAPF) サービスがエンドポイント用 LSCs を 発行するように設定します。

新しい CAPF 証明書を再生成またはアップロードした後に、CAPF サービスを再起動する必要 はありません。 (注)

### 手順

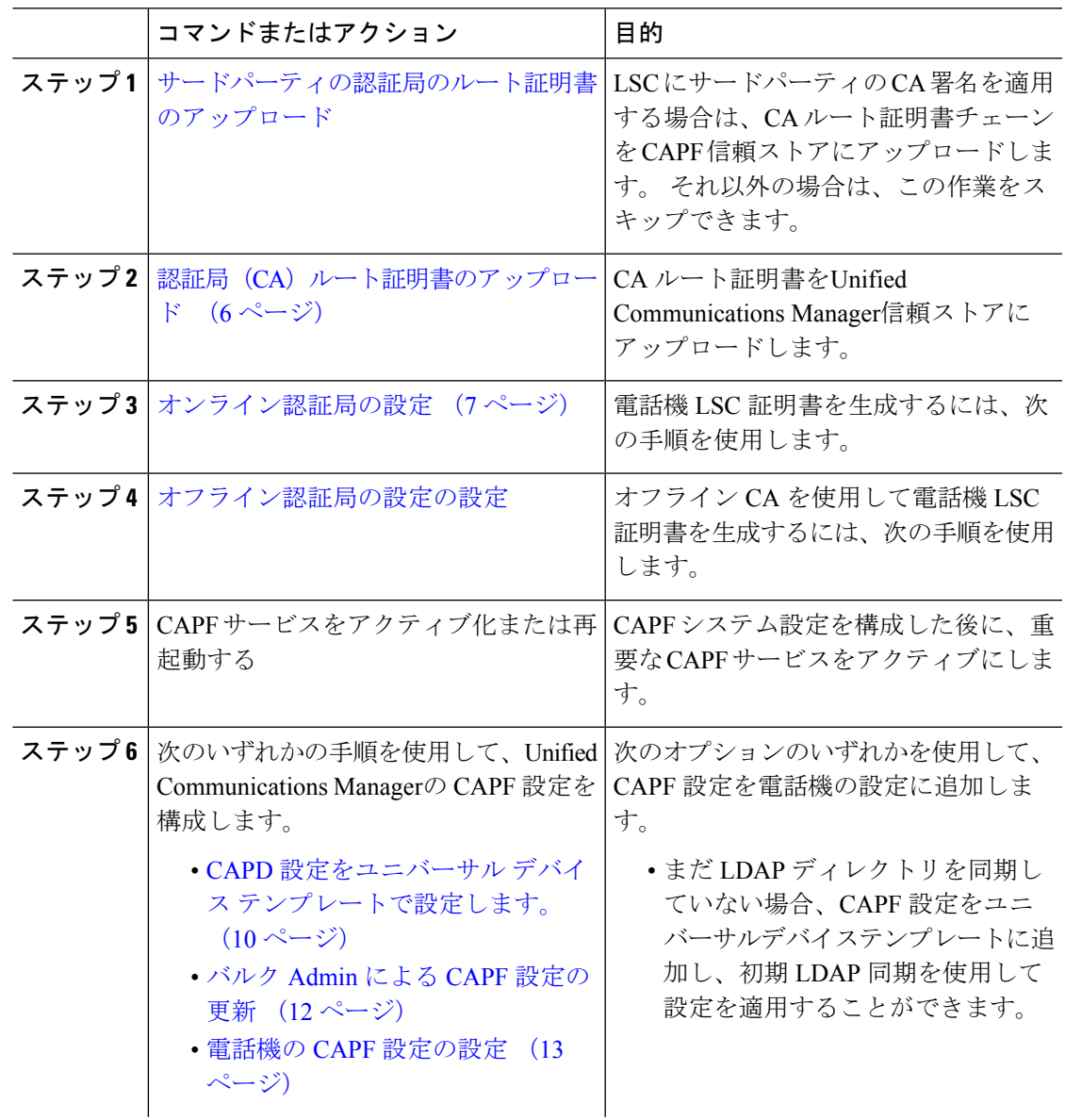

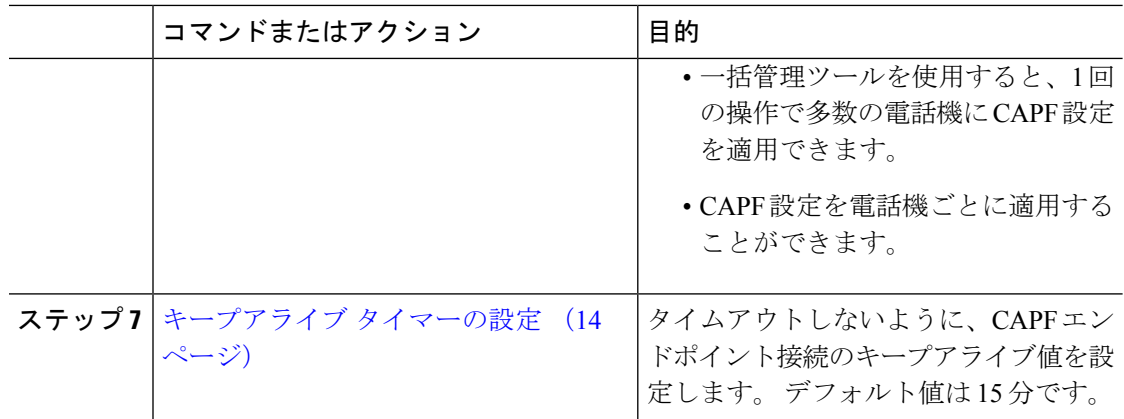

# サードパーティの認証局のルート証明書のアップロード

CAルート証明書をCAPF信頼ストアとUnifiedCommunications Manager信頼ストアにアップロー ドして、外部 CA を使用して LSC 証明書に署名します。

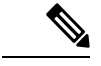

(注) サードパーティ CA を使用して LSCs に署名しない場合は、このタスクをスキップできます。

#### 手順

- ステップ **1** Cisco Unified OS の管理から、**[**セキュリティ(**Security**)**]** > **[**証明書の管理(**Certificate Management**)**]** を選択します。
- ステップ **2 [**証明書**/**証明書チェーンのアップロード**]** をクリックします。
- ステップ **3 [**証明書目的**]** ドロップダウンリストで、**[CallManager** 信頼**]** を選択します。
- ステップ **4** 証明書の説明を [説明(Description)] に入力します。 たとえば、外部 **LSC** 署名 **CA** の証明書 などです。
- ステップ **5** [参照(Browse)]をクリックしてファイルに移動してから、[開く(Open)]をクリックします。
- ステップ **6** [アップロード(Upload)]をクリックします。
- ステップ7 このタスクを繰り返して、証明書の目的で使用される発信者管理者の信頼に証明書をアップ ロードします。

# 認証局(CA)ルート証明書のアップロード

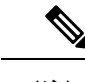

中間またはルート CA 証明書の共通名に「CAPF-」部分文字列が含まれていないことを確認し てください。「CAPF-」共通名は、CAPF 証明書用に予約されています。 (注)

手順

- ステップ **1** Cisco Unified OS の管理から、**[**セキュリティ(**Security**)**]** > **[**証明書の管理(**Certificate Management**)**]** を選択します。
- ステップ **2 [**証明書**/**証明書チェーンのアップロード**]** をクリックします。
- ステップ **3 [**証明書目的(**Certificate Purpose**)**]** ドロップダウンリストで、**[CallManager** 信頼 (**CallManager-trust**)**]** を選択します。
- ステップ **4** 証明書の説明を [説明(Description)] に入力します。 たとえば、外部 **LSC** 署名 **CA** の証明書 などです。
- ステップ **5** [参照(Browse)]をクリックしてファイルに移動してから、[開く(Open)]をクリックします。
- ステップ **6** [アップロード(Upload)]をクリックします。
	- 重要 この注意事項は、リリース 14 SU2 以降に適用されます。
	- ルート CA 証明書または中間 CA 証明書には、次のデフォルトの X509 拡張機能を含め (注) る必要があります。
		- X509v3 の基本的制約:
		- CA:TRUE, pathlen:0
		- X509v3 キーの使用法:
		- デジタル署名、証明書署名
		- これらの拡張機能が証明書に存在しない場合、TLS 接続エラーが発生します。
	- 重要 この注意事項は、リリース 14 SU3 以降の IPSec 証明書にのみ適用されます。
	- CA 署名付き IPSec 証明書の場合、次の拡張機能を含めることはできません。 (注) X509v3 の基本的制約: CA:TRUE

# オンライン認証局の設定

オンライン CAPF を使用して電話機 LSC を生成するには、Unified Communications Managerに あるこの手順を使用します。

#### 手順

ステップ **1** Cisco Unified CM の管理から、**[**システム(**System**)**]** > **[**サービス パラメータ(**Service Parameters**)**]** の順に選択します。

- ステップ **2 [**サーバ**]** ドロップダウン リストから、[Cisco Certificate AuthorityProxyFunction(アクティブ)] サービスを選択します。
- ステップ **3** [サービス(Service)]ドロップダウン リストから、[Cisco Certificate AuthorityProxyFunction(ア クティブ)(Cisco Certificate Authority Proxy Function (Active))]を選択します。 サービス名の 横に「Active」と表示されることを確認します。
- ステップ **4** [エンドポイントへの証明書発行者(Certificate IssuertoEndpoint)]ドロップダウンリストから、 [オンラインCA(OnlineCA)]を選択します。CA署名付き証明書では、オンラインCAを使用 することを推奨しています。
- ステップ **5 [**証明書の有効期間(日数)**]** フィールドに、CAPF が発行した証明書が有効である日数を表す 数値を、1 ~ 1825 の間で指定します。
- ステップ **6** [オンラインCAパラメータ(OnlineCA Parameters)]画面で次のパラメータを設定し、オンライ ン CA セクションに対する接続を作成します。
	- ·オンライン CA ホスト名: サブジェクト名または共通名 (CN)は、HTTPS 証明書の完全 修飾ドメイン名 (FODN) と同じである必要があります。
		- 設定されているホスト名は、Microsoft CA で実行されているインターネット イン (注) フォメーションサービス(IIS)でホストされる HTTPS 証明書の共通名 (CN)と 同じです。
	- •オンライン CA ポート: オンライン CA のポート番号(443 など)を入力します。
	- オンライン CA テンプレート:テンプレートの名前を入力します。 Microsoft CA がテンプ レートを作成します。
		- このフィールドが有効になるのは、オンライン CA タイプが Microsoft CA の場合の (注) みです。
	- オンライン CA タイプ: エンドポイント証明書の自動登録には、Microsoft CA または EST でサポートされる CA を選択します。
		- Microsoft CA:CA が Microsoft CA である場合は、このオプションを使用してデジタ ル証明書をデバイスに割り当てます。
			- (注) FIPS 対応モードは、Microsoft CA ではサポートされていません。
		- 重要 リリース 14SU2 以降でサポートされます。

EST サポート CA:CA が自動登録用の組み込み EST サーバーモードをサポートして いる場合は、このオプションを使用します。

- オンライン CA ユーザ名:CA サーバのユーザ名を入力します。
- オンライン CA パスワード:CA サーバのユーザ名のパスワードを入力します。
- 証明書登録プロファイル ラベル: EST がサポートする CA のデジタル ID を有効な文字で入 力します。
- このフィールドが有効になるのは、オンライン CA タイプが EST サポート CA の場 (注) 合のみです。
- **ステップ7** 残りの CAPF サービス パラメータを完了します。 サービスパラメータのヘルプ システムを表 示するには、パラメータ名をクリックします。
- ステップ **8 [**保存**]** をクリックします。
- ステップ **9** 変更内容を有効にするには、**Cisco Certificate Authority Proxy Function** サービスを再起動しま す。 Cisco Certificate Enrollment service を自動的に再起動します。

#### 現在のオンライン **CA** の制限

- CA サーバが英語以外の言語を使用している場合、オンライン CA 機能は動作しません。 CA サーバは英語でのみ応答します。
- オンライン CA 機能は、CA での mTLS 認証をサポートしていません。
- LSC 操作にオンライン CA を使用している場合、LSC 証明書に「デジタル署名」と「キー 暗号化」のキー使用法が指定されていないと、デバイスのセキュア登録は失敗します。
- LSC 操作にオンライン CA を使用している場合、LSC 証明書に「デジタル署名」と「キー 暗号化」が指定されていないと、デバイスのセキュア登録は失敗します。

## オフライン認証局の設定の設定

オフラインCAを使用して電話機LSC証明書を生成することを決定した場合は、次の高度なプ ロセスに従うことができます。

オフライン CA オプションを使用すると、オンライン CA よりも時間がかかり、手動による手 順が非常に多くなります。証明書の生成および送信プロセス中に問題(たとえば、ネットワー クの停止や電話機のリセットなど) が発生した場合は、プロセスを再起動する必要がありま す。 (注)

- ステップ **1** サードパーティ認証局からルート証明書チェーンをダウンロードします。
- ステップ **2** ルート証明書チェーンを Unified Communications Manager 内の必要な信頼(CallManager 信頼 CAPF 信頼)にアップロードします。
- ステップ **3** [エンドポイントへの証明書の発行(Certificate Issue to Endpoint)] サービスパラメータを [オフ ラインCA(OfflineCA)]に設定して、オフラインCAを使用するようにUnifiedCommunications Manager を設定します。
- ステップ **4** お使いの電話機の LSC 用に **CSR** を生成します。

ステップ **5** 認証局に**CSR** を送信します。

ステップ **6 CSR** から署名付き証明書を取得します。

オフライン CA を使用して電話機 LSC を生成する方法の詳細な例については、「[CUCM](https://www.cisco.com/c/en/us/support/docs/unified-communications/unified-communications-manager-callmanager/118779-configure-cucm-00.html) サー ドパーティ CA 署名済み LSC [の作成およびインポートの設定](https://www.cisco.com/c/en/us/support/docs/unified-communications/unified-communications-manager-callmanager/118779-configure-cucm-00.html)」を参照してください。

### **CAPF** サービスをアクティブ化または再起動する

CAPF システムを設定した後に、重要な CAPF サービスをアクティブにします。 CAPF サービ スがすでにアクティブ化されている場合は、再起動します。

#### 手順

- ステップ **1** Cisco Unified Serviceability から**[**ツール**]** > **[**サービス アクティベーション**]** を選択します。
- ステップ2 [サーバ (Server) 1ドロップダウン リストからパブリッシャ ノードを選択し、[移動 (Go) ]を クリックします。
- ステップ **3 [**セキュリティサービス**]** ペインから、次の該当するサービスを確認します。
	- **Cisco Certificate Enrollment Service**: オンラインCAを使用している場合はこのサービスの チェックをオンにし、そうでない場合はチェックを外したままにします。
	- **Cisco Certificate Authority** プロキシ機能: このサービスをオフ (非アクティブ) にした場合 は、チェックを入れます。サービスがすでにアクティブ化されている場合は、再起動しま す。
- ステップ **4** いずれかの設定を変更した場合、**[**保存**]** をクリックします。
- ステップ **5 Cisco Certificate Authority Proxy Function** サービスがすでにチェックされている場合は(アク ティブ)、再起動します。
	- a) **[**関連リンク**]**ドロップダウンリストから**[**コントロールセンター**-**ネットワークサービス**]**を 選択し、**[**移動**]** をクリックします。
	- b) **[**セキュリティの設定**]**ペインから、シスコ認証局プロキシ機能サービスを確認し、**[**再起動**]** をクリックします。
- ステップ **6** 次の手順のいずれかを実行して、個々の電話機に対して CAPF 設定を構成します。
	- a) CAPD 設定をユニバーサル デバイス テンプレートで設定します。 (10 ページ)
	- b) バルク Admin による CAPF 設定の更新 (12 ページ)
	- c) 電話機の CAPF 設定の設定 (13 ページ)

# **CAPD** 設定をユニバーサル デバイス テンプレートで設定します。

CAPF設定をユニバーサルデバイステンプレートに設定するには、次の手順を実行します。テ ンプレートは、機能グループテンプレートの設定を使用して、LDAPディレクトリ同期に適用

します。テンプレートのCAPF設定が、このテンプレートを使用する同期済みのすべてのデバ イスに適用されます。

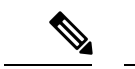

Universalデバイステンプレートは、まだ同期されていないLDAPディレクトリにしか追加する ことができません。 初期 LDAP 同期が発生した場合は、一括管理を使用して電話機を更新し ます。 詳細については、バルク Admin による CAPF 設定の更新 (12 ページ)を参照してくだ さい。 (注)

- ステップ **1** Cisco Unified CM Administration から、**[**ユーザの管理(**User Management**)**]** > **[**ユーザ**/**電話の追 加(**User/Phone Add**)**]** > **[**ユニバーサルデバイステンプレート(**Universal Device Template**)**]** を選択します。
- ステップ **2** 次のいずれかを実行します。
	- **[**検索**]** をクリックし、既存のテンプレートを選択します。
	- [新規追加] をクリックします。
- ステップ **3** 認証局プロキシ機能(**CAPF**)の設定領域の拡張
- ステップ **4** [証明書の操作(CertificateOperation)]ドロップダウンリストで、[インストール/アップグレー ド(Install/Upgrade)]を選択します。
- ステップ **5 [**認証モード**]** ドロップダウンメニューで、デバイスを認証するオプションを選択します。
- ステップ **6** 認証文字列の使用を選択した場合は、テキストボックスに認証文字列を入力するか、**[**文字列 の生成 ([文字列の生成])] をクリックして、システムによって文字列が生成されるようにしま す。
	- (注) この文字列がデバイス上で設定されていない場合、認証は失敗します。
- **ステップ7** 残りのフィールドで、キー情報を設定します。 フィールドの詳細については、オンライン へ ルプを参照してください。
- ステップ **8 [**保存**]** をクリックします。
	- このテンプレートを使用するデバイスは、この手順で割り当てたのと同じ認証方法で構 (注) 成されていることを確認してください。それ以外の場合、デバイス認証は失敗します。 電話機の認証を設定する方法の詳細については、電話機のマニュアルを参照してくださ い。
- ステップ **9** このプロファイルを使用するデバイスにテンプレート設定を適用します。
	- a) ユニバーサルデバイステンプレートを Feature Group テンプレートの設定に追加します。
	- b) 機能グループテンプレートを、同期されていないLDAPディレクトリ設定に追加します。

c) LDAP 同期を完了します。 CAPF 設定は、同期されているすべてのデバイスに適用されま す。

機能グループテンプレートとLDAP ディレクトリ同期の設定の詳細については、Cisco [Unified](https://www.cisco.com/c/en/us/support/unified-communications/unified-communications-manager-callmanager/products-installation-and-configuration-guides-list.html) Communications Manager [システム設定ガイドの](https://www.cisco.com/c/en/us/support/unified-communications/unified-communications-manager-callmanager/products-installation-and-configuration-guides-list.html)「Configure End Users」セクションを参照して ください。

## バルク **Admin** による **CAPF** 設定の更新

一括管理の電話機の更新クエリを使用して、多数の既存の電話機の CAPF 設定と lsc 証明書を 1 回の操作で構成します。

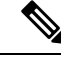

まだ電話機をプロビジョニングしていない場合は、一括管理の**[**電話機の挿入**]**メニューを使用 して、CSVファイルからのCAPF設定で新しい電話機をプロビジョニングできます。CSVファ イルから電話機を挿入する方法の詳細については、Cisco Unified [Communications](https://www.cisco.com/c/en/us/support/unified-communications/unified-communications-manager-callmanager/products-maintenance-guides-list.html) Manager 一括 [管理ガイドの](https://www.cisco.com/c/en/us/support/unified-communications/unified-communications-manager-callmanager/products-maintenance-guides-list.html)「電話機の挿入」セクションを参照してください。 (注)

電話機は、この手順で追加する認証方法と文字列と同じように設定されていることを確認しま す。 それ以外の場合、お使いの電話機は CAPF に対して認証しません。 電話機で認証を設定 する方法の詳細については、「電話機のマニュアル」を参照してください。

- ステップ **1** [Cisco Unified CM 管理(Cisco Unified CM Administration)] から、以下を選択します。バルク管 理 > 電話機 > 電話機の更新 > クエリ
- ステップ **2** フィルタオプションを使用して、更新する電話機に検索を制限し、**[**検索**]**をクリックします。 たとえば、**[**電話機の検索場所**]**ドロップダウンを使用して、LSCが特定の日付の前期限切れに なるすべての電話機またはデバイスプール内の電話機を選択することができます。
- ステップ3 [次へ (Next) ]をクリックします。
- ステップ **4** ログアウト**/**リセット**/**再起動セクションから**[**設定の適用**]**を選択します。ジョブを実行すると、 CAPF アップデートは更新されたすべての電話に適用されます。
- ステップ **5** [ 証明機関プロキシ関数(**capf**)**]**の情報で、**[**証明書の操作(Certificate Operation)] チェック ボックスをオンにします。
- ステップ **6 [**証明書の操作**]** ドロップダウン リストから、**[**インストール **/**アップグレード**]** を選択して、新 しい LSC 証明書を電話機にインストールします。
- ステップ **7 [**認証モード**]** ドロップダウンから、LSC インストール時に電話機を認証する方法を選択しま す。
	- (注) 電話機で同じ認証方法を設定します。
- ステップ **8** 認証モードとして認証文字列で選択した場合は、次の手順のいずれかを実行します。
	- 各デバイスに対して一意の認証文字列を使用する場合は、各デバイスに対して一意の認証 文字列を生成することを確認してください。
	- すべてのデバイスに同じ認証文字列を使用する場合は、**[**認証文字列**]**テキストボックスに 文字列を入力するか、**[**文字列の生成**]** をクリックします。
- ステップ **9 [**電話の更新(**Update Phones**)**]** ウィンドウで **[CAPF** の情報(**Certification Authority Proxy Function**(**CAPF**)**Information**)**]** セクションの残りのフィールドを入力します。 フィールド とその設定の詳細については、オンライン ヘルプを参照してください。
- ステップ **10 [**ジョブ情報(**JobInformation**)**]**セクションで、**[**今すぐ実行(**RunImmediately**)**]**を選択しま す。
	- スケジュールされた時刻にジョブを実行する場合は、**[**後で実行する**]** を選択します。 (注) ジョブのスケジュール設定の詳細については、Cisco Unified [Communications](https://www.cisco.com/c/en/us/support/unified-communications/unified-communications-manager-callmanager/products-maintenance-guides-list.html) Manager 一 [括管理ガイドの](https://www.cisco.com/c/en/us/support/unified-communications/unified-communications-manager-callmanager/products-maintenance-guides-list.html)「スケジュールされたジョブの管理」セクションを参照してください。
- ステップ **11** [送信(Submit)]をクリックします。
	- この手順で**[**設定の適用**]**オプションを選択しなかった場合は、更新されたすべての電話 (注) 機の **[**電話機の設定**]** ウィンドウで設定を適用します。

### 電話機の **CAPF** 設定の設定

個々の電話機の LSC 証明書の CAPF 設定を設定するには、次の手順を実行します。

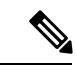

CAPF 設定を多数の電話機に適用するには、バルク管理または LDAP ディレクトリ同期を使用 します。 (注)

電話機は、この手順で追加する認証方法と文字列と同じように設定します。それ以外の場合、 電話機は CAPF に対して自身を認証しません。 電話機で認証を設定する方法の詳細について は、「電話機のマニュアル」を参照してください。

- ステップ **1** [Cisco Unified CM 管理(Cisco Unified CM Administration)] から、以下を選択します。**[**デバイ ス**]** > **[**電話**]**
- ステップ **2** 既存の電話機を選択するには、[検索(Find)]をクリックします。 **[**電話設定**]** ページが表示さ れます。
- ステップ **3 [**認証局プロキシ機能 **(CAPF)** の情報**]** ペインに移動します。
- ステップ **4 [**証明書の操作**]** ドロップダウン リストから、**[**インストール **/**アップグレード**]** を選択して、新 しい LSC 証明書を電話機にインストールします。
- ステップ **5 [**認証モード**]** ドロップダウンから、LSC インストール時に電話機を認証する方法を選択しま す。

(注) 電話機は、同じ認証方法を使用するように設定されている必要があります。

- ステップ **6 [**認証文字列**]** で選択した場合は、テキスト文字列を入力するか、**[**文字列の生成**]** をクリックし て、システムが文字列を生成するようにします。
- ステップ **7 [**電話機の設定(**Phone Configuration**)**]** ページで **[**認証局プロキシ機能 **(CAPF)** の情報**]** ペイン の残りのフィールドに詳細を入力します。フィールドとその設定の詳細については、オンライ ン ヘルプを参照してください。
- ステップ **8 [**保存(**Save**)**]** をクリックします。

# キープアライブ タイマーの設定

ファイアウォールによって接続がタイムアウトしないように、次の手順を実行して、CAPF-エ ンドポイント接続のクラスターワイドキープアライブタイマーを設定します。デフォルト値は 15分です。各間隔の後、CAPFサービスは電話機にキープアライブ信号を送信して、接続を開 いた状態にします。

#### 手順

ステップ **1** 発行者ノードにログインするには、コマンドラインインターフェイスを使用します。

ステップ2 utils capt set keep alive CLI コマンドを実行します。

ステップ **3** 5 ~ 60 (分) の間の数値を入力し、確定キーをクリックします。

# **CAPF** の管理タスク

CAPFを設定し、LSC証明書を発行した後、次のタスクを使用してLSC証明書を継続的に管理 します。

### 証明書ステータスのモニタリング

証明書のステータスを自動的に監視するようにシステムを設定することができます。証明書が 期限切れに近づいたときにシステムから電子メールが送信され、期限切れ後に証明書が失効し ます。

証明書の監視の確認の設定方法の詳細については、「証明書の管理」の章の「証明書の監視と 失効のタスクフロー」を参照してください。

# 古い **LSC** レポートの実行

次の手順を使用して、古い LSC レポートを Cisco Unified レポートから実行します。 古い LSCs は、エンドポイント CSR への応答として生成された証明書ですが、古くなった LSCS がイン ストールされる前に新しい CSR が生成されたため、インストールされませんでした。

(注)

また、パブリッシャーノードでutils capf stale-lsc listCLIコマンドを実行することによっ て、古い LSC 証明書のリストを取得することもできます。

手順

- ステップ **1** Cisco Unified Reporting から **[System Reports]** をクリックします。
- ステップ **2** 左側のナビゲーションバーで、[ 古い **LSCs**] を選択します。
- ステップ **3 [**新規レポートの生成**]** をクリックします。

### 保留中の **CSR** リストの表示

保留中のCAPFCSRファイルのリストを表示するには、この手順を使用します。すべてのCSR ファイルはタイムスタンプされます。

### 手順

- ステップ **1** 発行者ノードにログインするには、コマンドラインインターフェイスを使用します。
- ステップ2 utils core active list CLI コマンドを実行します。 保留中の CSR ファイルのタイムスタンプリストが表示されます。

## 古い **LSC** 証明書の削除

古い LSC 証明書をシステムから削除するには、次の手順を使用します。

#### 手順

ステップ1 発行者ノードにログインするには、コマンドラインインターフェイスを使用します。

ステップ **2** [utils capf state-lsc delete all CLI コマンド] を実行します。 古い LSC 証明書はすべてシステムから削除されます。

# **CAPF** システムの連携動作と制限事項

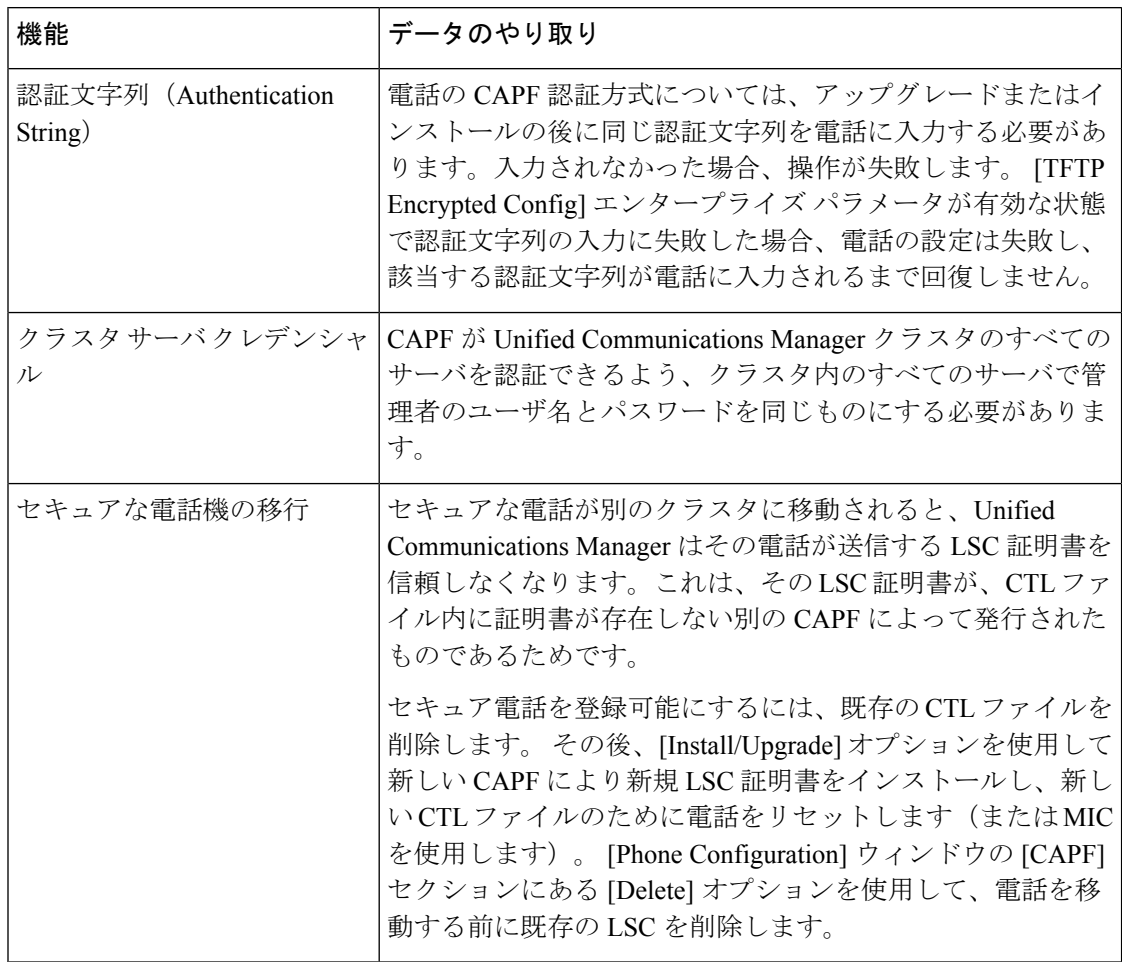

 $\mathbf I$ 

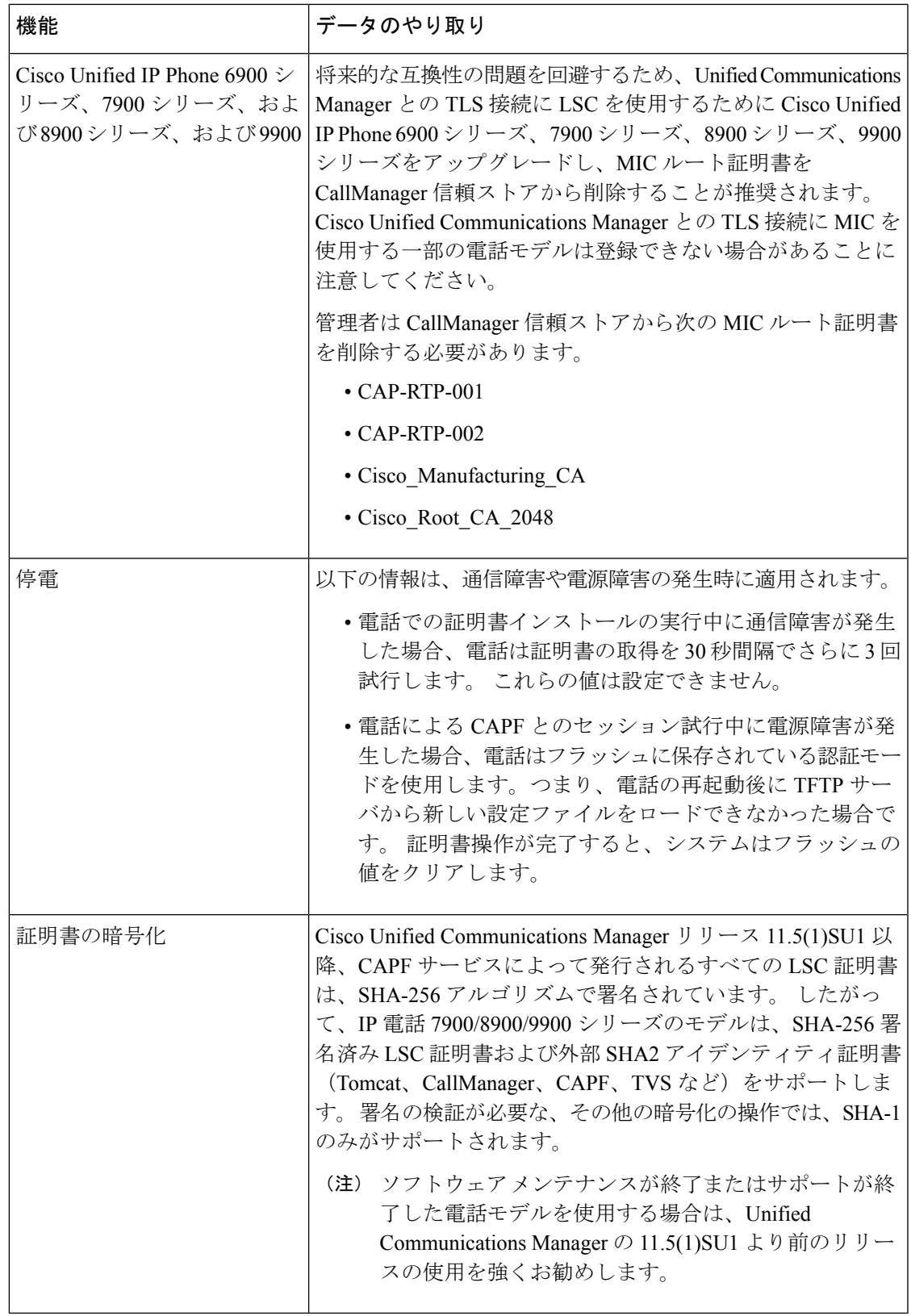

## **7942** および **7962** 電話機を含む **CAPF** の例

ユーザまたは Unified Communications Manager によって電話がリセットされたときの CAPF と Cisco Unified IP Phone 7962 および 7942 とのインタラクションについては、以下の情報を考慮 してください。

$$
\theta
$$

(注)

次の例では、LSCが電話に存在せず、CAPF認証モードとして既存の証明書が選択されている 場合、CAPF 証明書操作が失敗します。

#### 例:非セキュア デバイス セキュリティ モード

この例では、[DeviceSecurity Mode] を **[Nonsecure]** に設定し、[CAPF Authentication Mode] を **[By Null String]** または **[By Existing Certificate (Precedence...)]** に設定した後、電話がリセットされ ます。 リセットした電話は直ちにプライマリ Unified Communications Manager に登録され、設 定ファイルを受信します。 その後、電話によって LSC をダウンロードするための CAPF セッ ションが自動的に開始されます。 電話で LSC をインストールした後、[Device Security Mode] を [Authenticated] または [Encrypted] に設定します。

#### 例:認証済み**/**暗号化済みデバイス セキュリティ モード

この例では、**[Device Security Mode]** を **[Authenticated]** または **[Encrypted]** に設定し、[CAPF Authentication Mode] を **[By Null String]** または **[By Existing Certificate (Precedence...)]** に設定し た後、電話がリセットされます。CAPFセッションが終了しLSCがインストールされるまで、 電話はプライマリ Unified Communications Manager に登録されません。 セッションが終了する と、電話が登録され、直ちに認証済みまたは暗号化済みモードで動作します。

この例では、電話が自動的に CAPF サーバに接続されないため、**[By Authentication String]** を 設定できません。電話に有効な LSC がない場合、登録は失敗します。

# **IPv6** アドレッシングとの **CAPF** のインタラクション

CAPF は、IPv4、IPv6、またはその両方のタイプのアドレスを使用する電話に対し、証明書の 発行とアップグレードを実行できます。 IPv6 アドレスを使用する SCCP を実行する電話の証 明書の発行またはアップグレードを実行するには、[Unified Communications Manager Administration] で [Enable IPv6] サービスパラメータを **[True]** に設定する必要があります。

証明書取得のために電話が CAPF に接続されると、CAPF では [Enable IPv6] エンタープライズ パラメータの設定を使用して、その電話の証明書の発行またはアップグレードを実行するかど うかが決定されます。 このエンタープライズ パラメータが **False** に設定された場合、CAPF は IPv6アドレスを使用する電話からの接続を無視または拒否し、その電話は証明書を受け取りま せん。

IPv4、IPv6、またはその両方のタイプのアドレスを使用する電話から CAPF への接続方法につ いて、次の表で説明します。

 $\mathbf I$ 

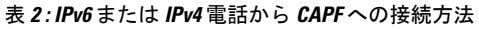

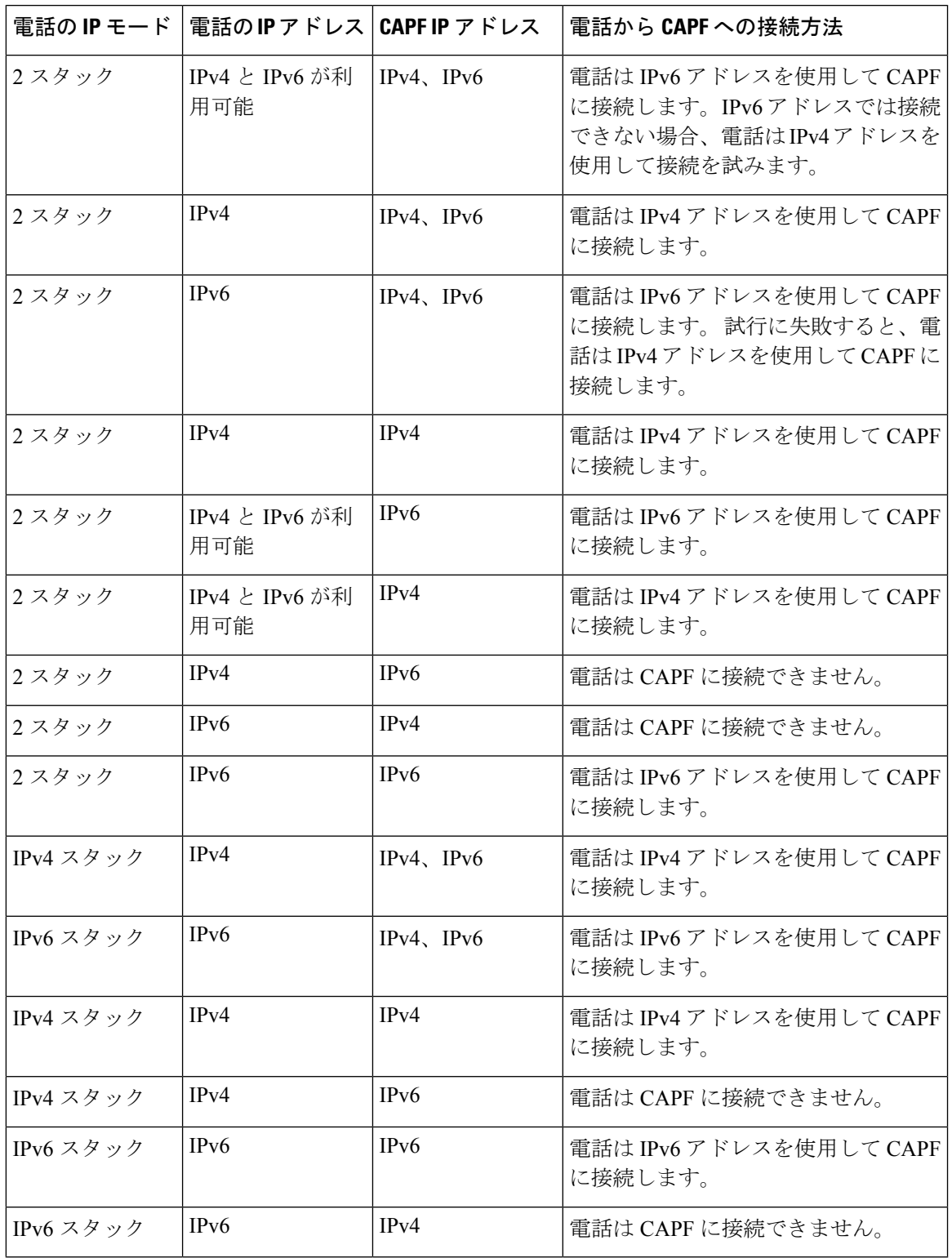

I

翻訳について

このドキュメントは、米国シスコ発行ドキュメントの参考和訳です。リンク情報につきましては 、日本語版掲載時点で、英語版にアップデートがあり、リンク先のページが移動/変更されている 場合がありますことをご了承ください。あくまでも参考和訳となりますので、正式な内容につい ては米国サイトのドキュメントを参照ください。